# 「學位考試申請系統」簽核流程

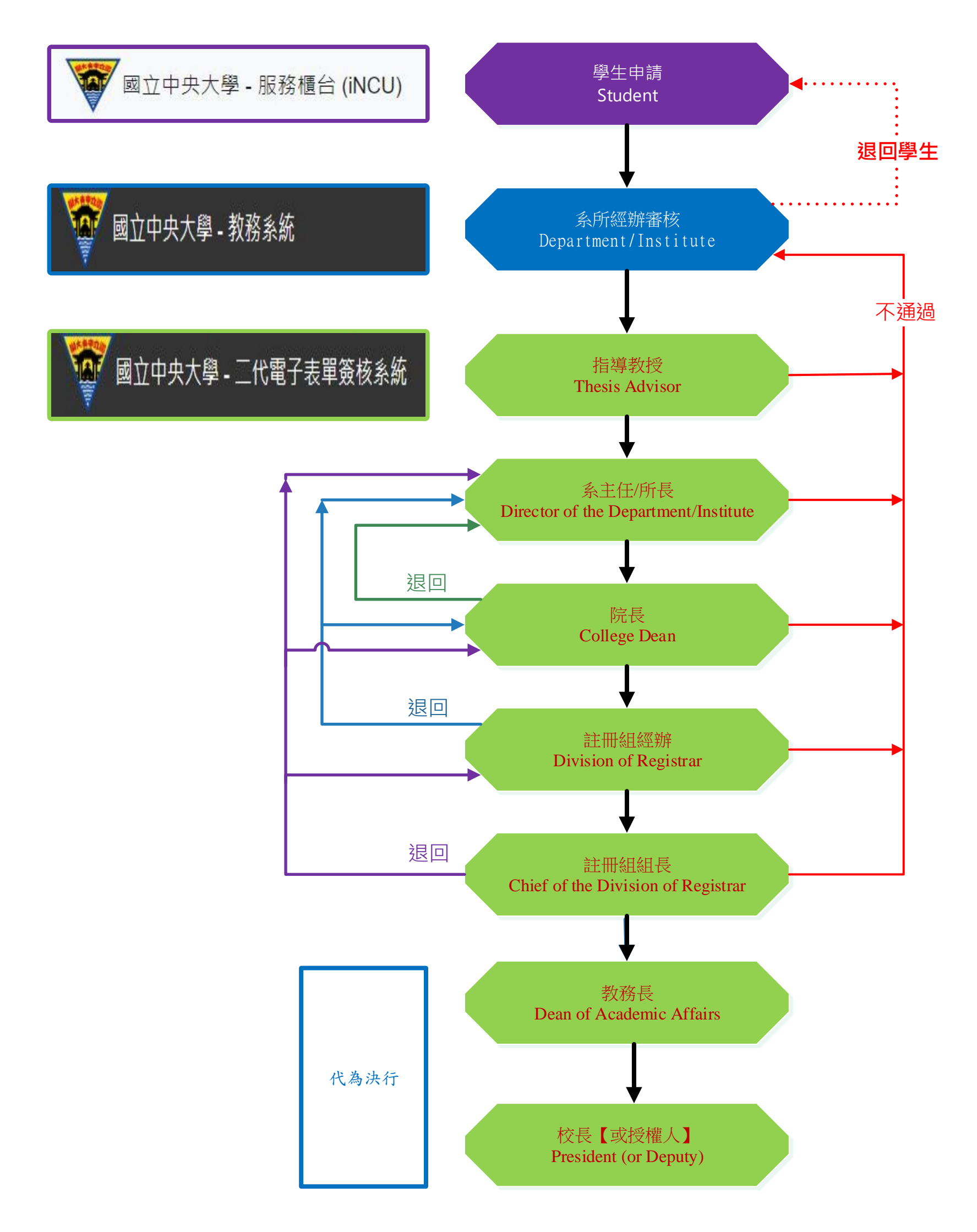

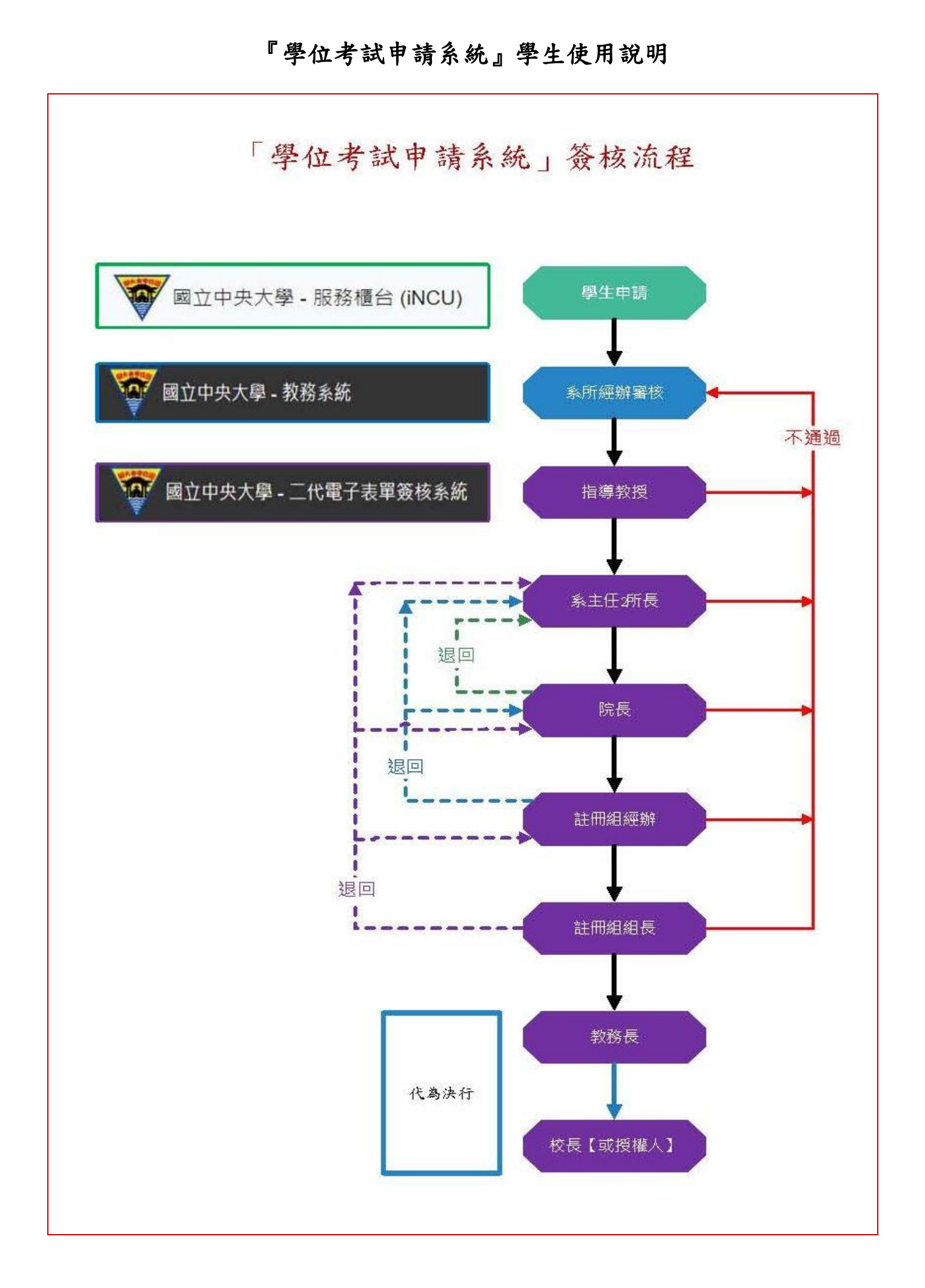

#### 由中大首頁→中大 Portal→輸入帳號、密碼→服務櫃台

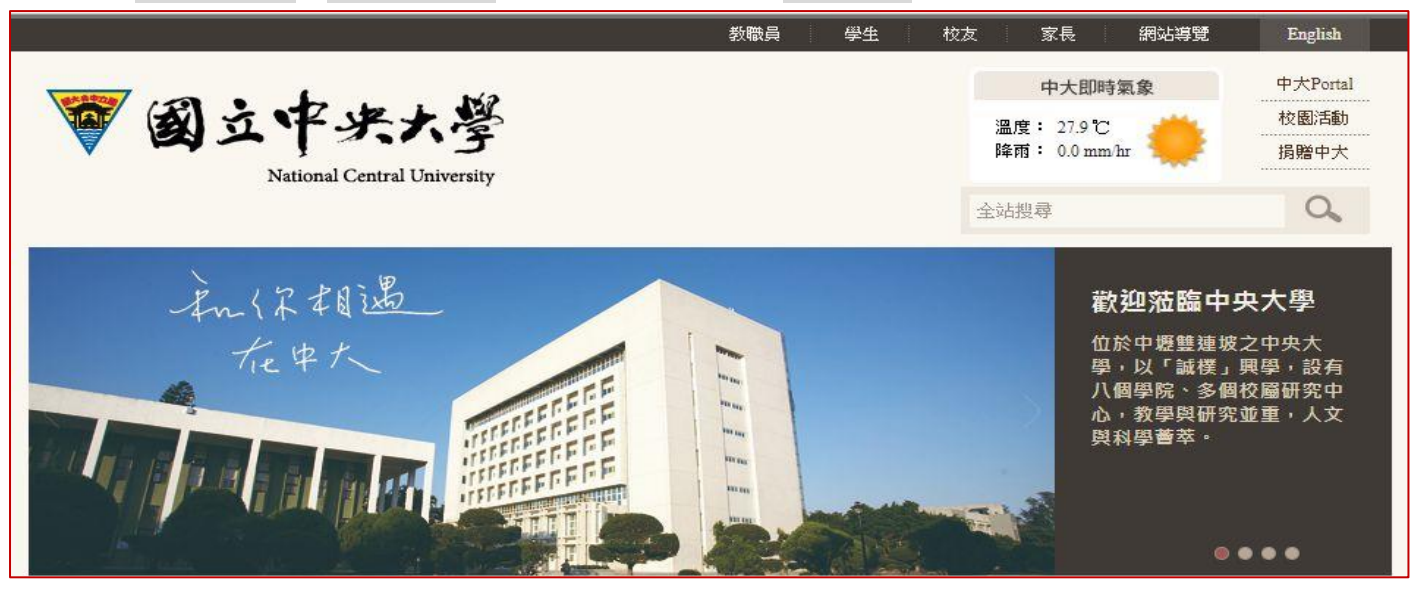

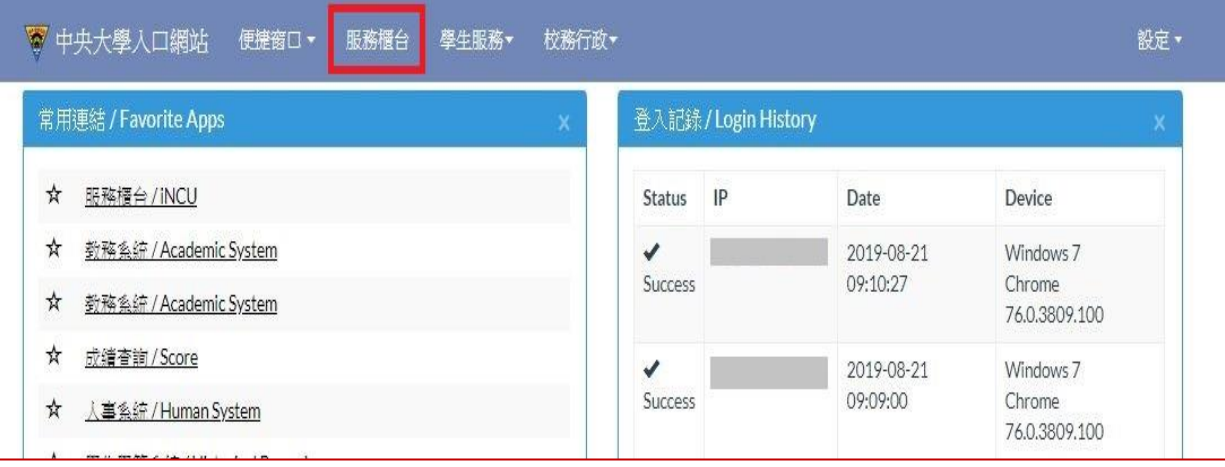

#### 服務櫃台→教務專區→學籍/註冊→學位考試申請,進入「學位考試申請系統」。

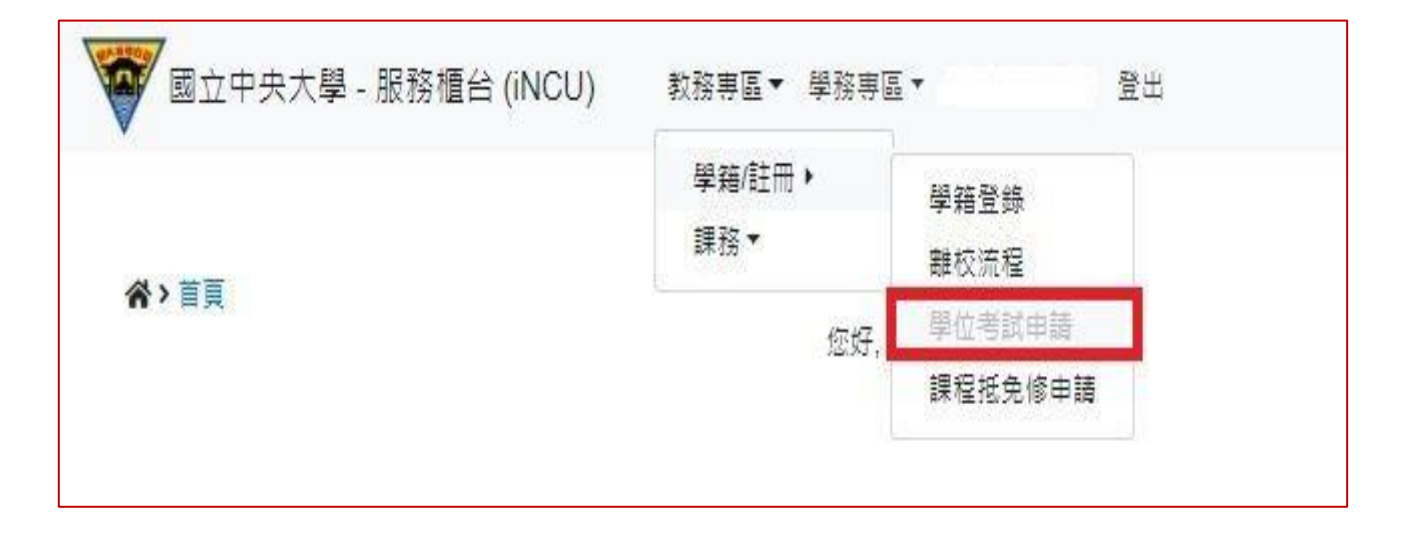

## 二、學位考試申請資料填寫

開始申請學位考試前,請先確認

是否已通過學術倫理教育課程?

是否已通過或免試碩一新生國文、英文能力鑑定?

■ 點選 新增按鈕,即出現學位考試申請資料填寫頁面。

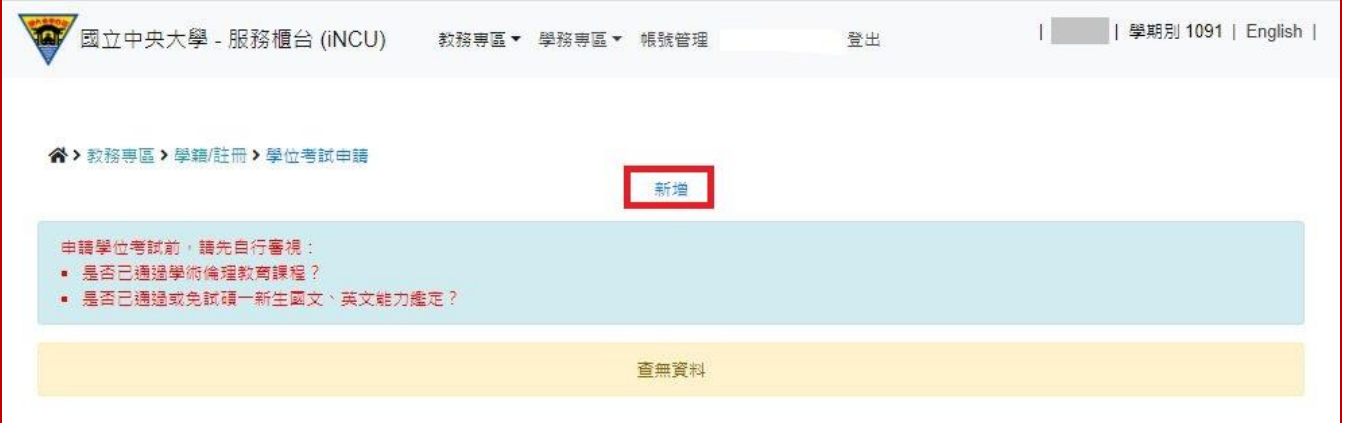

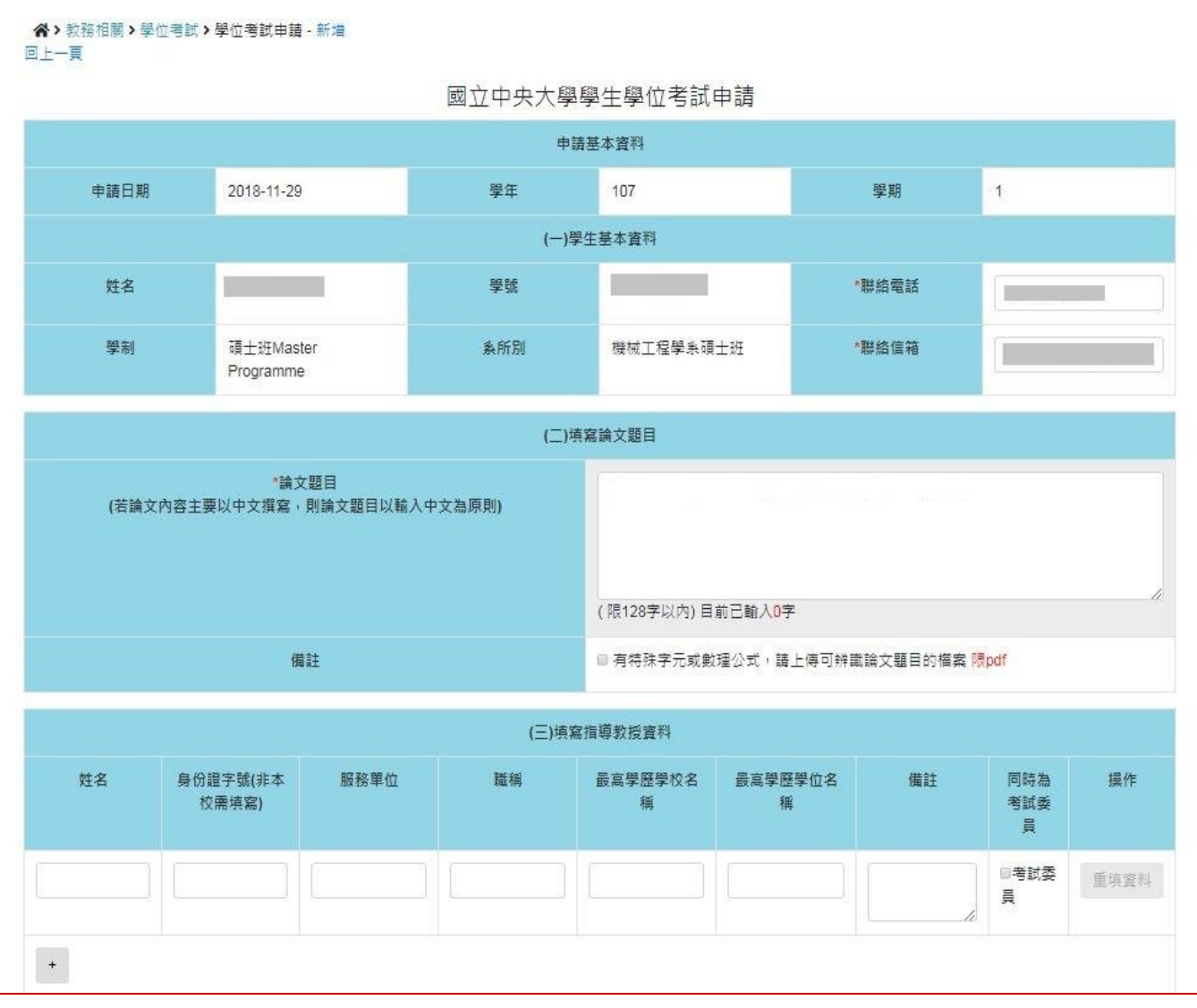

- (一)申請基本資料:將自動帶出相關學籍資料,其中 聯絡電話 及 聯絡信箱 為 \*必要 欄位, 若 有缺誤可自行修改。
- (二)填寫論文題目:請輸入預定的論文題目。

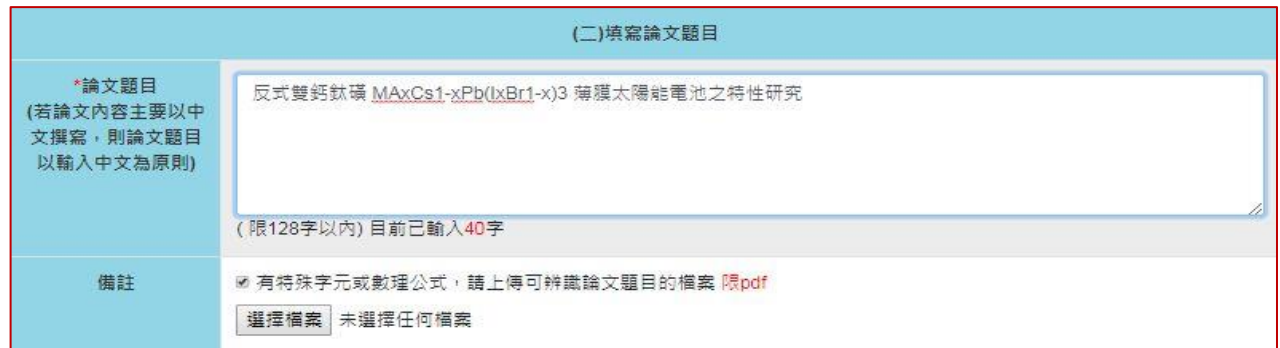

- ※ 若論文題目中有特殊字元或數理公式…. 等,無法於線上輸入顯示者,請將先可顯示文 字輸入完成後,並於 備註欄,勾選□有特殊字元或數理公式 。
- ※ 系統頁面即出現 選擇檔案 按鈕,請選擇上傳可辨識論文題目的檔案【僅限 pdf 格式 檔案】。

(三)填寫指導教授資料:

- ※ 輸入指導教授姓名後,系統將提供姓名及服務單位資料選單,表單選定後,相關欄位 資料將由系統自動填入。
- ※ 指導教授為本校教師,請利用姓名選單選取,非經系統帶出資料者,將視為校外教師。

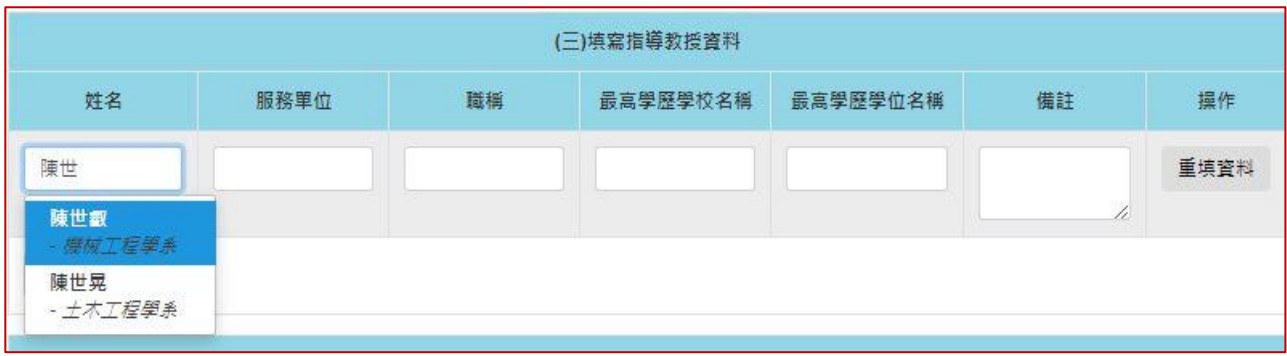

※ 共同指導教授非本校教師,請自行輸入考試委員的 姓名、服務單位、職稱、最高學 歷學校名稱、最高學歷學位名稱。

## ※ 博士學位考試委員人數為5人至9人,碩士學位考試委員人數為3人至5人,詳細規 定,請自行參閱「國立中央大學博士班、碩士班研究生學位考試細則」。

※ 若學位考試委員,由 系所經辦 協助聘任者,則可先略過不填,直接按 儲存 。

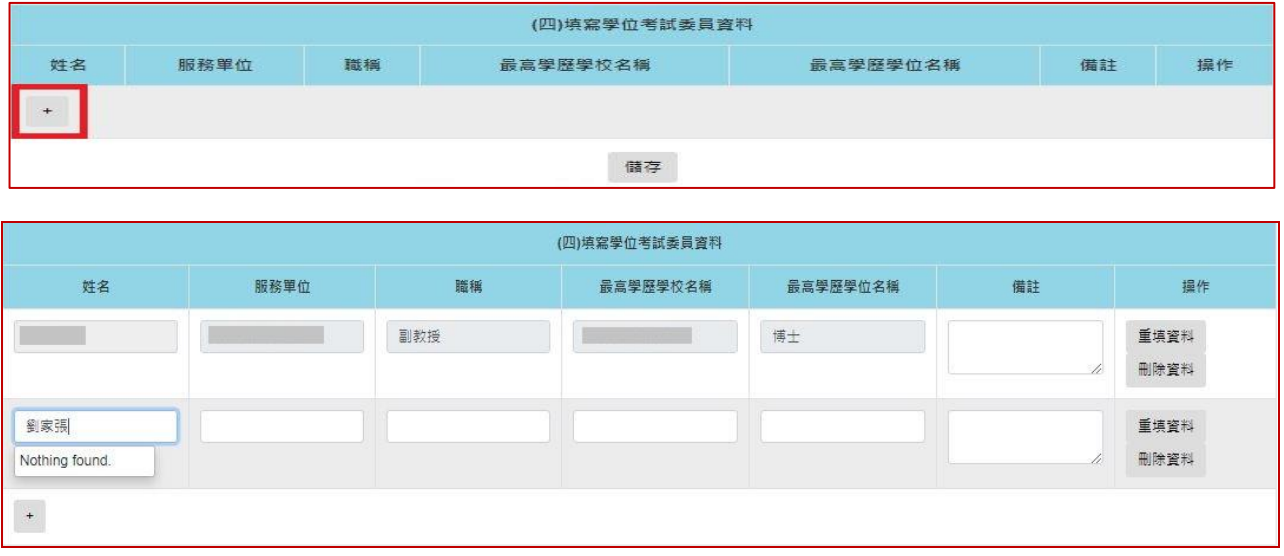

※ 請按 + 按鈕,即可新增一列。

※ 學位考試委員

- √ 若 指導教授 也是 學位考試委員,請自行加入至委員名單內。
- ✔ 輸入教師姓名後,系統將提供姓名及服務單位選單,選取後,相關欄位資料將 由系統自動填入。
- 為本校教師,請利用姓名選單選取,非經系統帶出資料者,將視為校外教師。
- 非本校教師,請自行輸入考試委員的 姓名、服務單位、職稱、最高學歷學校 名稱、最高學歷學位名稱。

※ 點選 儲存 按鈕,則可儲存所填寫的學位考試申請資料,並離開資料填寫頁面。

※ 點選 相關表單 連結,則進入表單列印頁面,學位考試申請簽核完成前,僅提供 指導教 授推薦書 列印選項。

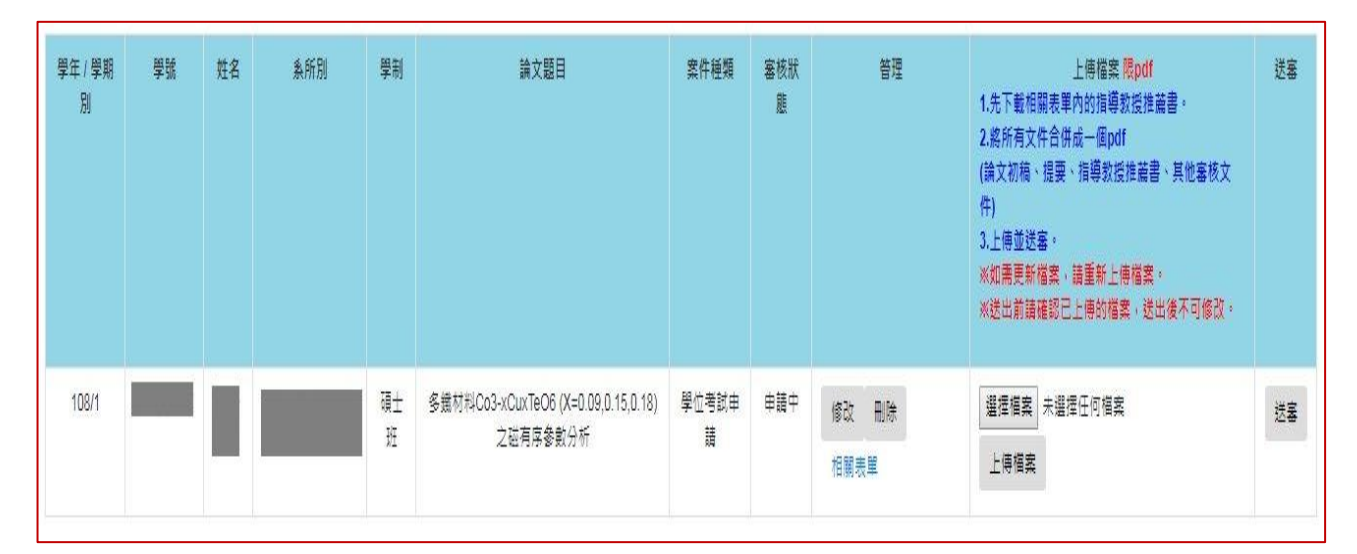

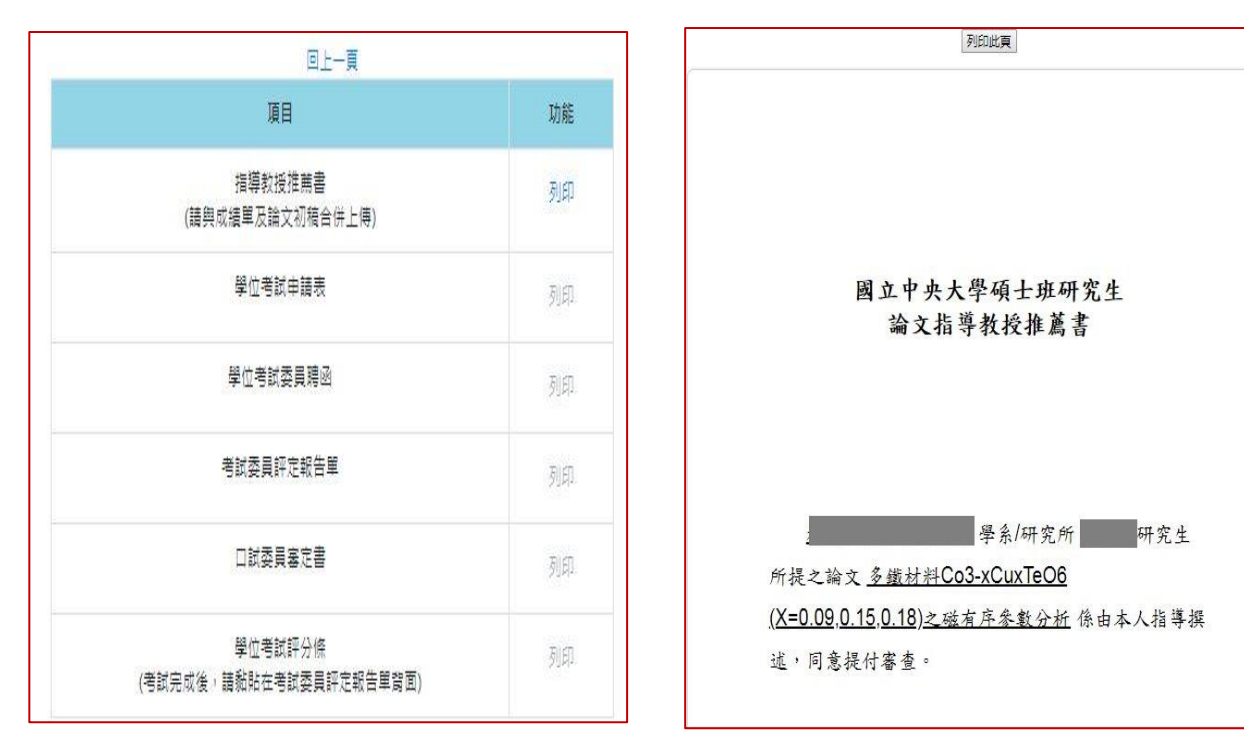

#### 【表單列印選單】 【指導教授推薦書 預覽列印】

- ※ 上傳檔案 :提供備審文件電子檔上傳功能。
	- ✔ 請將系統下載的 指導教授推薦書,與其他備審文件(論文初稿、提要、其他審核 文件)先合併成一個 PDF 檔案。
	- ✔ 先點選 選擇檔案 ,選擇欲上傳的備審文件,再按下 上傳檔案 ,才算完成檔案 上傳作業。
	- 未完成上傳檔案,申請資料無法送審。

#### ※ 送審 :

- ✔ 點選 送審 後,會出現彈跳確認視窗。
- √ 點選 確定 後,則學位考試申請案件,即依設定簽核流程,送至 系所經辦 審查。 簽核期間所有資料不得再異動。

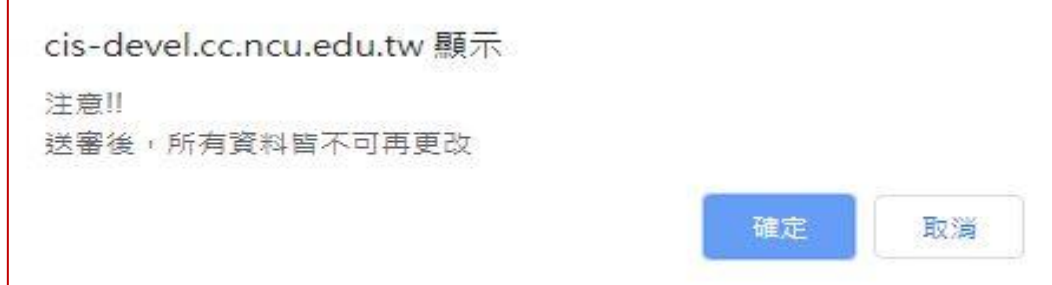

四、 學位考試申請資料管理【送審前】

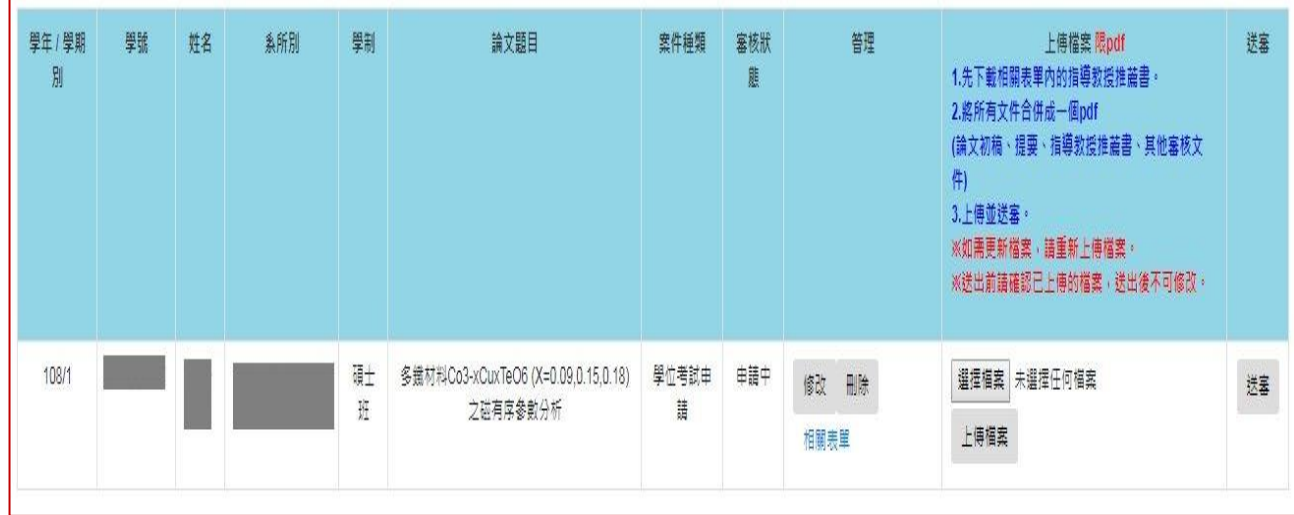

※ 管理 :提供 修改、刪除、相關表單 功能。

✔ 點選 修改 按鈕,則進入「學位考試申請」資料修改頁面,編輯申請資料。

✔ 點選 刪除 按鈕,經確認後將會刪除此筆學位考試申請資料。

# 五、簽核歷程查詢

# ■ 於審核狀態欄位,點選電子表單簽核中,即可查詢案件簽核歷程記錄。

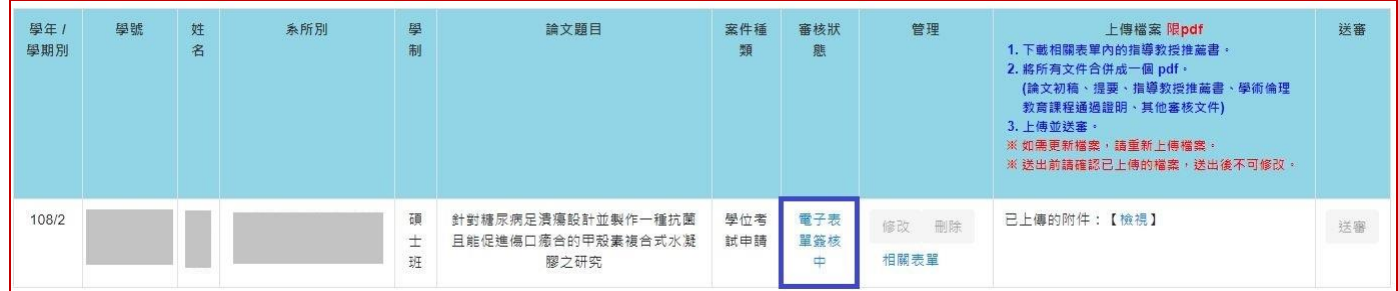

六、審核退件

■ 於審核狀態欄位,顯示 系所退件 。

■ 若為可補正的退件原因,請修正後再將學位考試申請案,重新 送審。

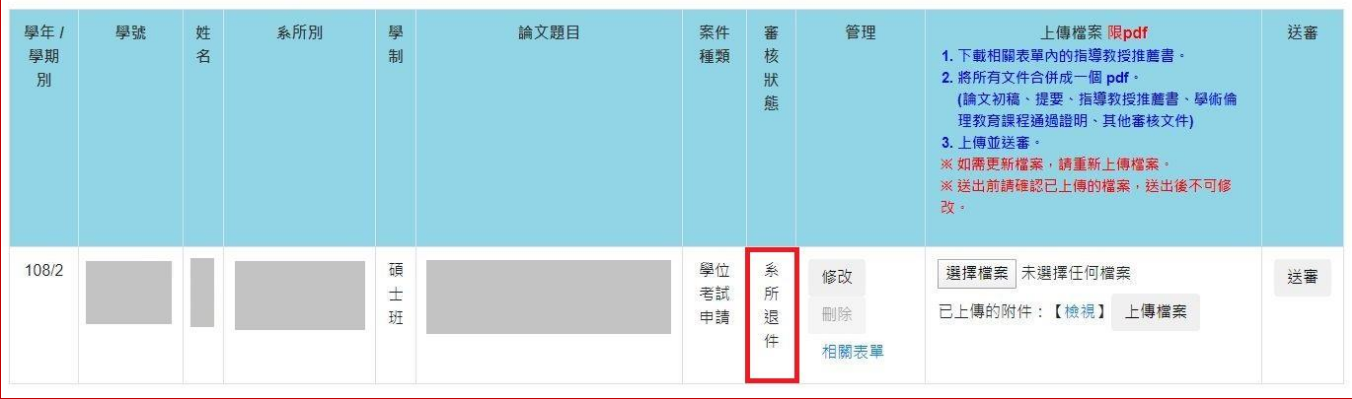

## 七、學位考試申請簽核完成

## ■ 於審核狀態欄位,顯示電子表單簽核完成 。

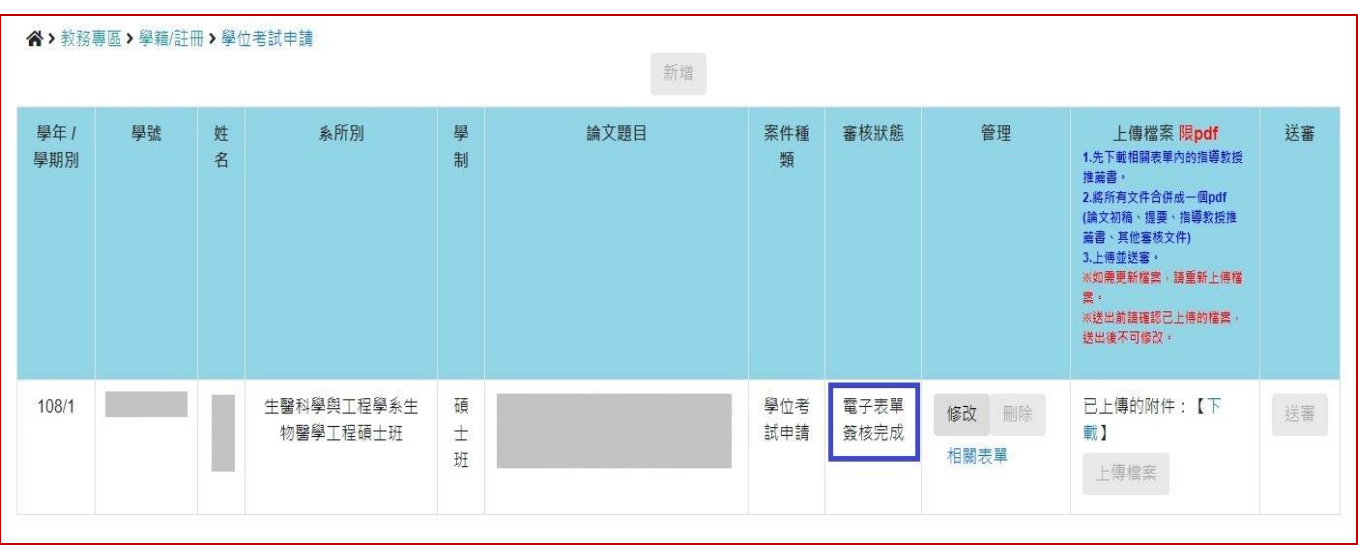

■ 若學位考試舉行後,論文題目有需要修改者,請先於 <mark>管理</mark>欄位,點選 修改 ,進入頁面修 改論文題目。

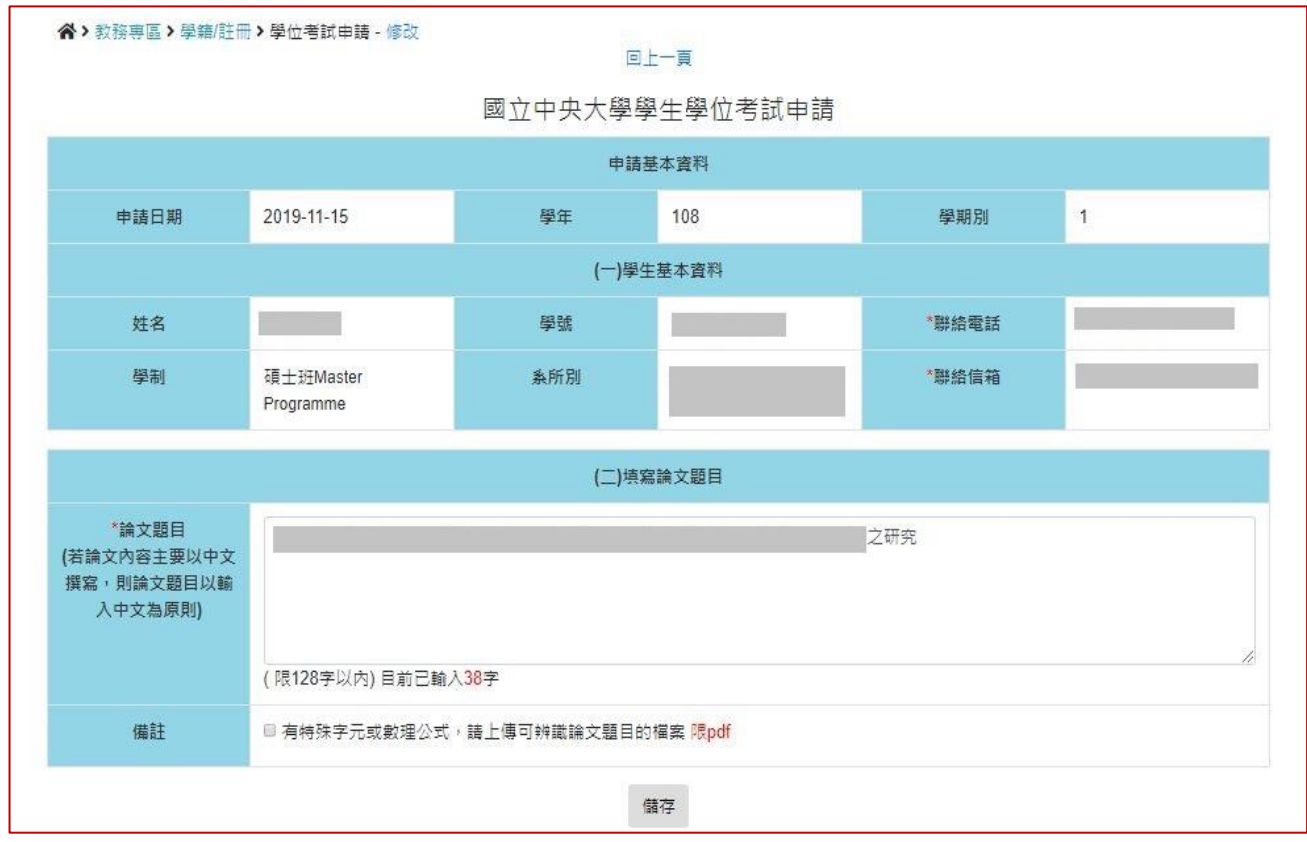

■ 於 <mark>管理</mark> 欄位,點選 相關表單,,即可列印學位考試相關套印表單。

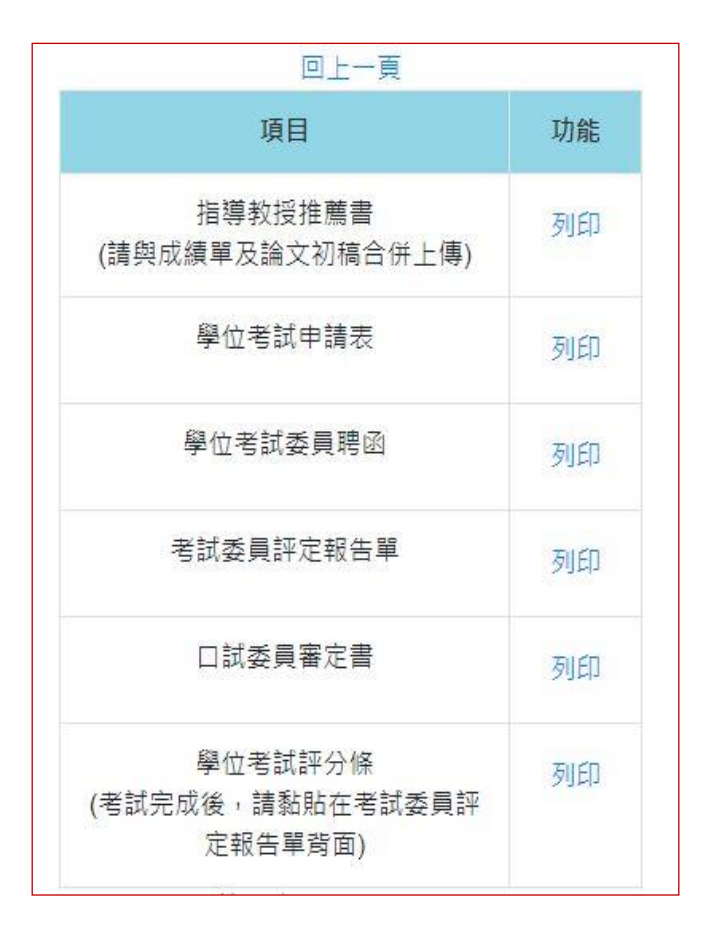

- ※ 若因論文題目含有特殊字元符號或方程式,而無法直接使用系統自動套印表單,再請自 行至註冊組網頁 >表格下載,下載空白文件編輯使用。
- ※ 在簽核完成後, 學位考試申請表 的頁尾,會註記【學位考試申請簽核完成】文字,可 作為後續聘函用印、學位考試相關費用核銷證明使用。

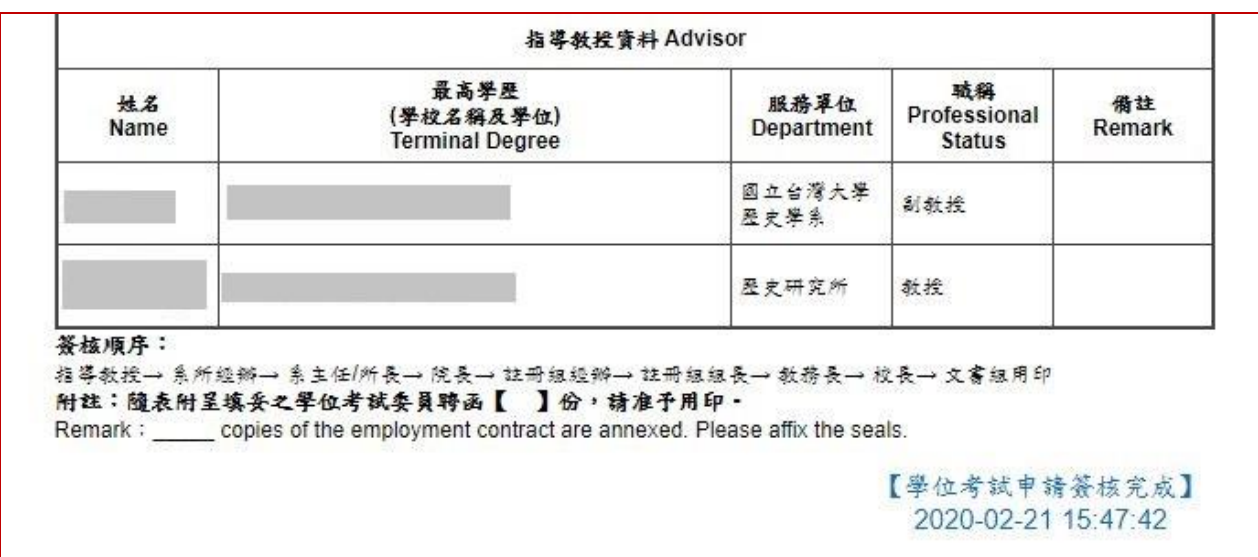

※ 學位考試成績經教務處確認鎖定後,隨即關閉論文題目修改功能。

※ 學位考試成績輸入後,若有修改論文題目需求者,請聯絡註冊組經辦人員協助處理。

## 八、學位考試委員異動

學位考試申請已經簽核通過,若原聘的學位考試委員,因故無法於排定時間到場口試,需要改聘 其他委員時:

- > 請至 註冊組網頁→表格下載,下載並填寫 學位考試委員異動申請表,以紙本簽核方式提 出異動申請。
- 經核准後,請至「學位考試申請系統」重新提出學位考試申請。

### 九、撤銷學位考試申請

學位考試申請已經簽核通過,若因故論文無法及時完成,需要撤銷原學位考試申請:

- > 學位考試撤銷作業,請至 註冊組網頁→表格下載,下載並填寫 撤銷學位考試申請表,以 紙本簽核方式提出撤銷申請。
- 經核准後,則准予撤銷其學位考試申請。

## 學位考試申請 Q&A

#### Q 論文題目含有特殊字元或數理公式….等,要如何處理?

學位考試申請時:

若論文題目中有特殊字元或數理公式…等,無法於線上直接輸入顯示, 請先將可顯示文字輸入完成後,再上傳可辨識論文題目的檔案【僅限 pdf 格式檔案】,以供簽核單位審查。

學位考試舉行時:

若論文題目中有特殊字元或數理公式…等,系統無法套印出正確表單, 請至 註冊組網頁→表格下載→ 碩士論文表格 或 博士論文表格,下 載學位考試相關空白表單編輯使用。

#### Q 若由多位老師共同指導,指導教授資料應如何填寫?

請依序填寫所有共同指導教授的資料。

- 指導教授為本校教師:
	- 輸入教師姓名後,系統將提供姓名及服務單位選單,選取後,相關欄位 資料將由系統自動填入。
	- ※ 請利用姓名選單選取,非經系統帶出資料者,將視為校外教師。

※ 電子表單簽核時,僅需經校內指導教授線上簽核。

共同指導教授為外校教師:

請自行輸入考試委員的 姓名、服務單位、職稱、最高學歷學校名稱、 最高學歷學位名稱。

- Q 已經完成學位考試申請,但原來聘請的學位考試委員,因故無法於排定時間到場 口試,要如何更換學位考試委員?
	- > 更换學位考試委員作業,請至 註冊組網頁→表格下載,下載並填寫 學位考 試委員異動申請表,以紙本簽核方式提出異動申請。 ※以紙本簽核申請學位考試者,請檢附已核准的 學位考試申請表(正本) 。
	- 經核准後,請至「學位考試申請系統」重新提出學位考試申請。

#### Q 學位考試舉行後,若論文題目需要修改,要如何處理?

※ 學位考試成績經教務處確認鎖定後,隨即關閉論文題目修改功能。

- 學位考試成績未鎖定: 請自行至「學位考試申請系統」於 管理 欄位,點選 修改 ,即可進入頁 面修改論文題目,並重新列印相關表單。
- 學位考試成績已鎖定: 有修改論文題目需求者,請聯絡註冊組經辦人員。

#### Q 學位考試委員聘函用印、口試費及論文指導費核銷,應檢附文件?

▶ 學位考試申請簽核完成後,請至相關表單 列印 學位考試申請表,在簽核 完成的申請表頁尾,會註記【學位考試申請簽核完成】文字,可作為 學位 考試委員聘函 用印及相關費用核銷證明使用。

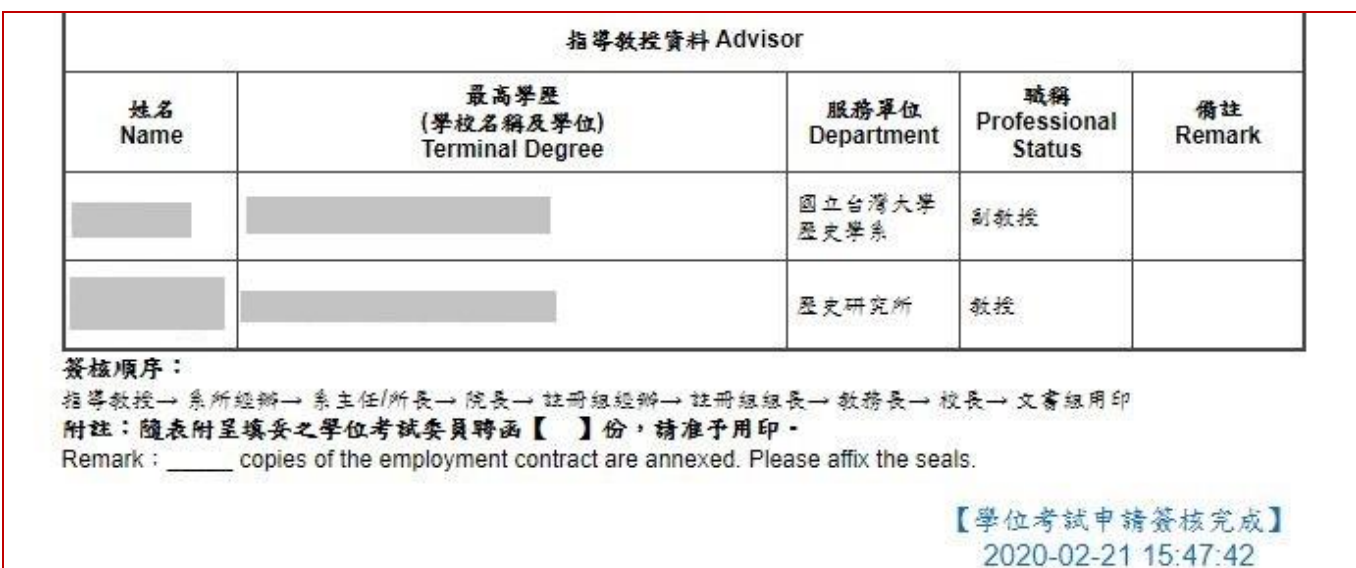

- Q 已經完成學位考試申請,但論文未能及時完成,想要撤銷原學位考試申請,要如 何申請?
	- > 學位考試撤銷作業,請至 註冊組網頁 > 表格下載 >,下載並填寫 微銷學 位考試申請表,以紙本簽核方式提出撤銷申請。
	- 經核准後,則准予撤銷其學位考試申請。